# **How to update Haulier Code while Booking**

Step 1. Go to **www.maersk.com** and click on **Book**

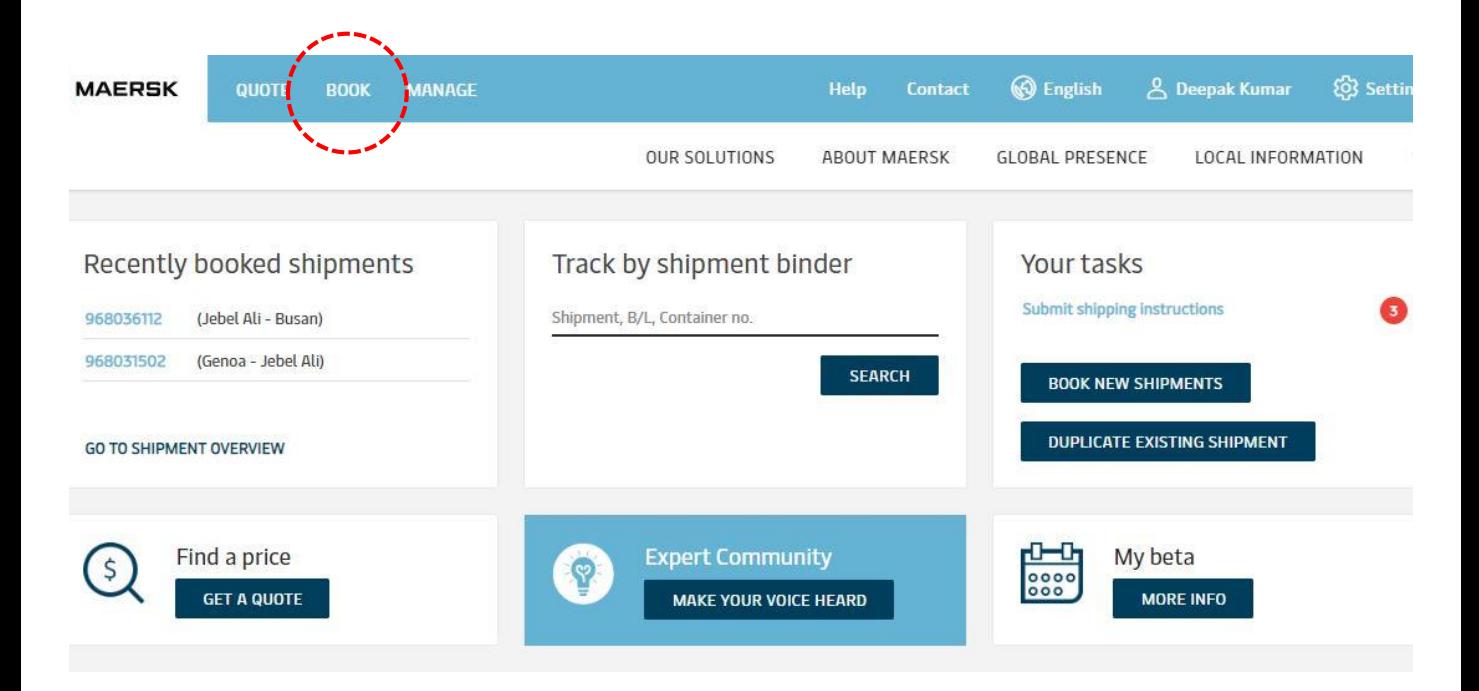

# Step 2. Under **Book**, click on **Book New Shipment**

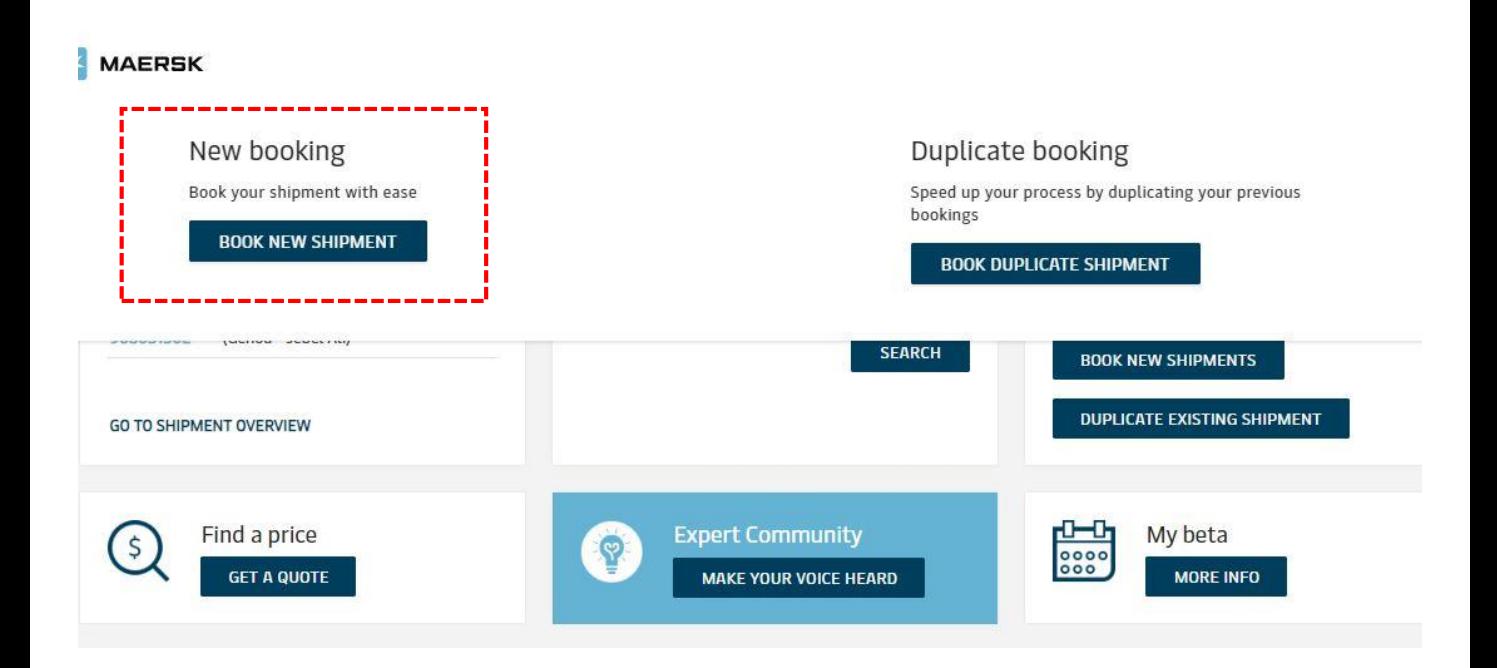

#### Step 3. Enter your booking details and click **Continue**

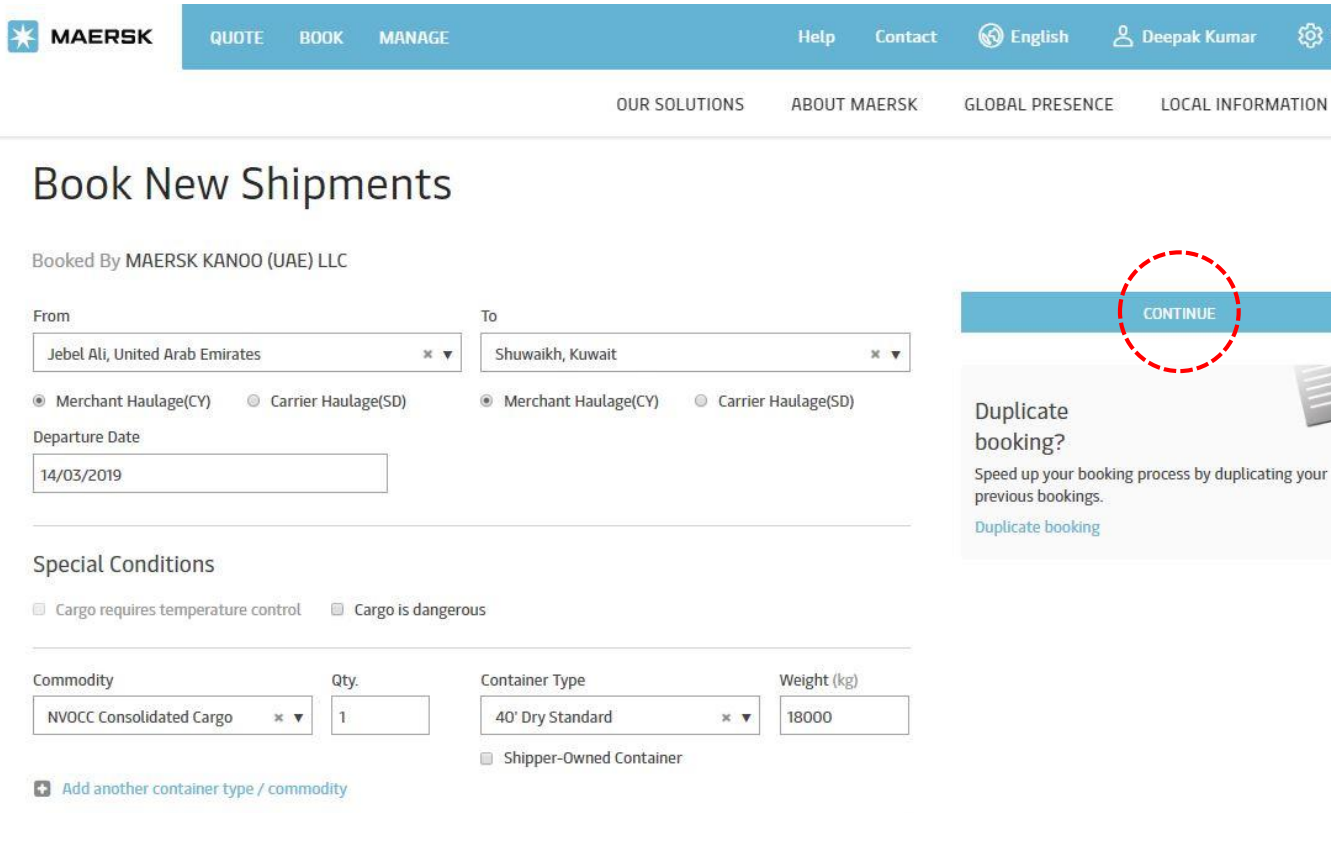

## Step 4. In **Parties** click on **Show Party Details**

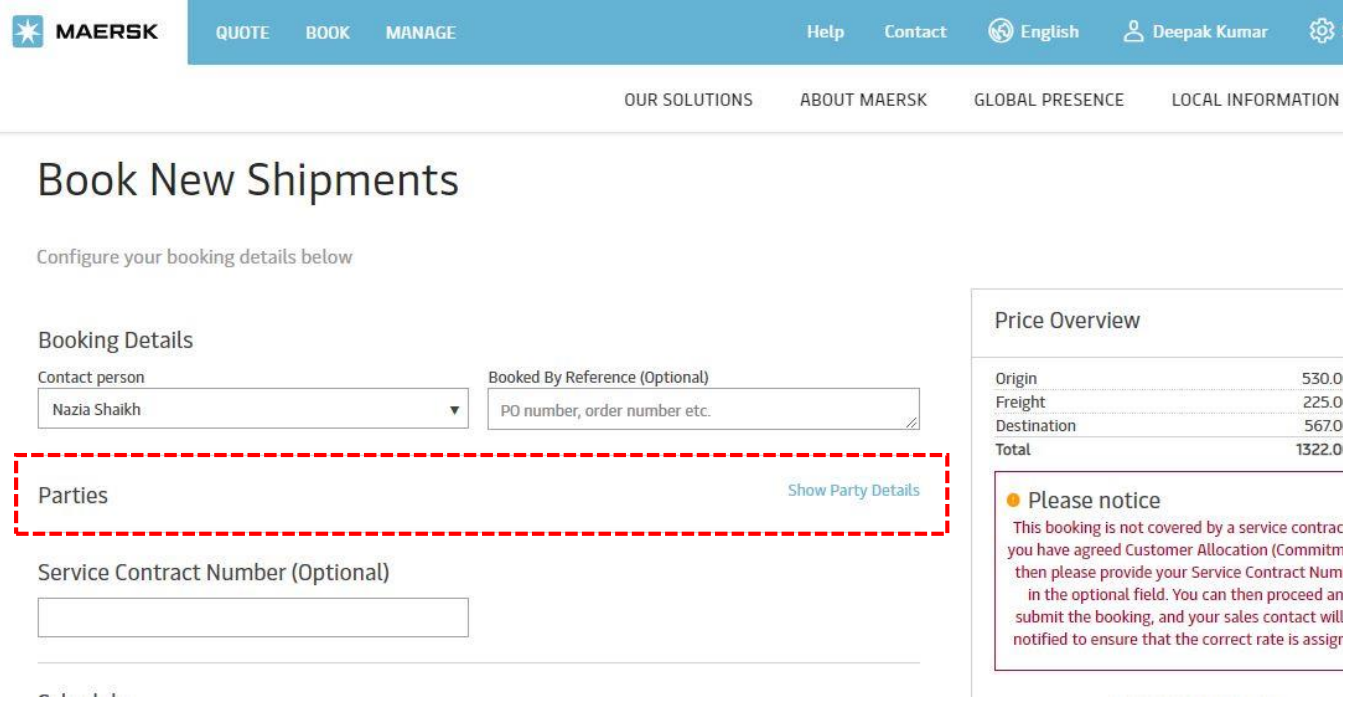

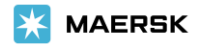

#### Step 5. Under **Shipper** click on **Add Reference**

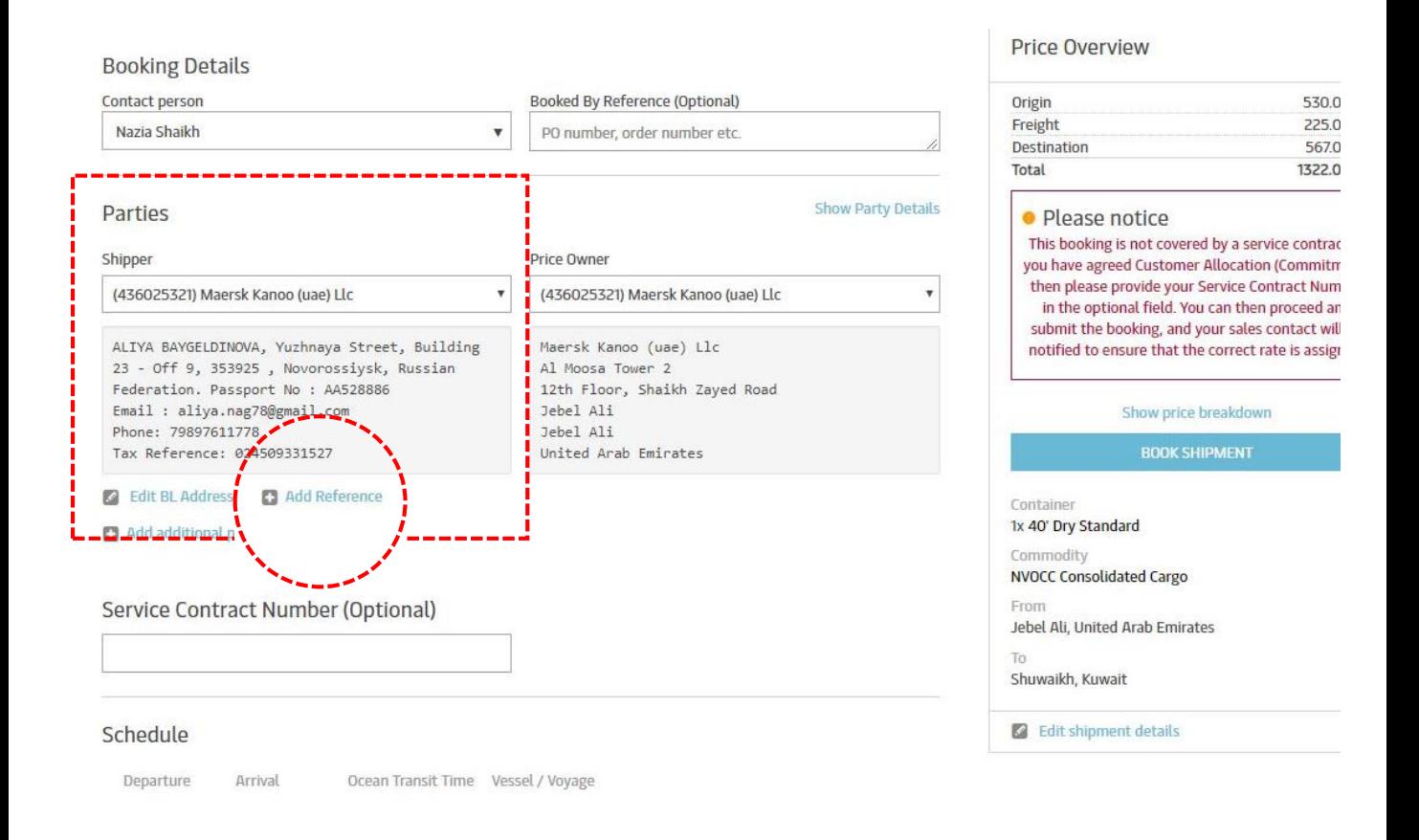

### Step 6. In the **Add Reference** box enter your **Haulier Code** and click **Save**

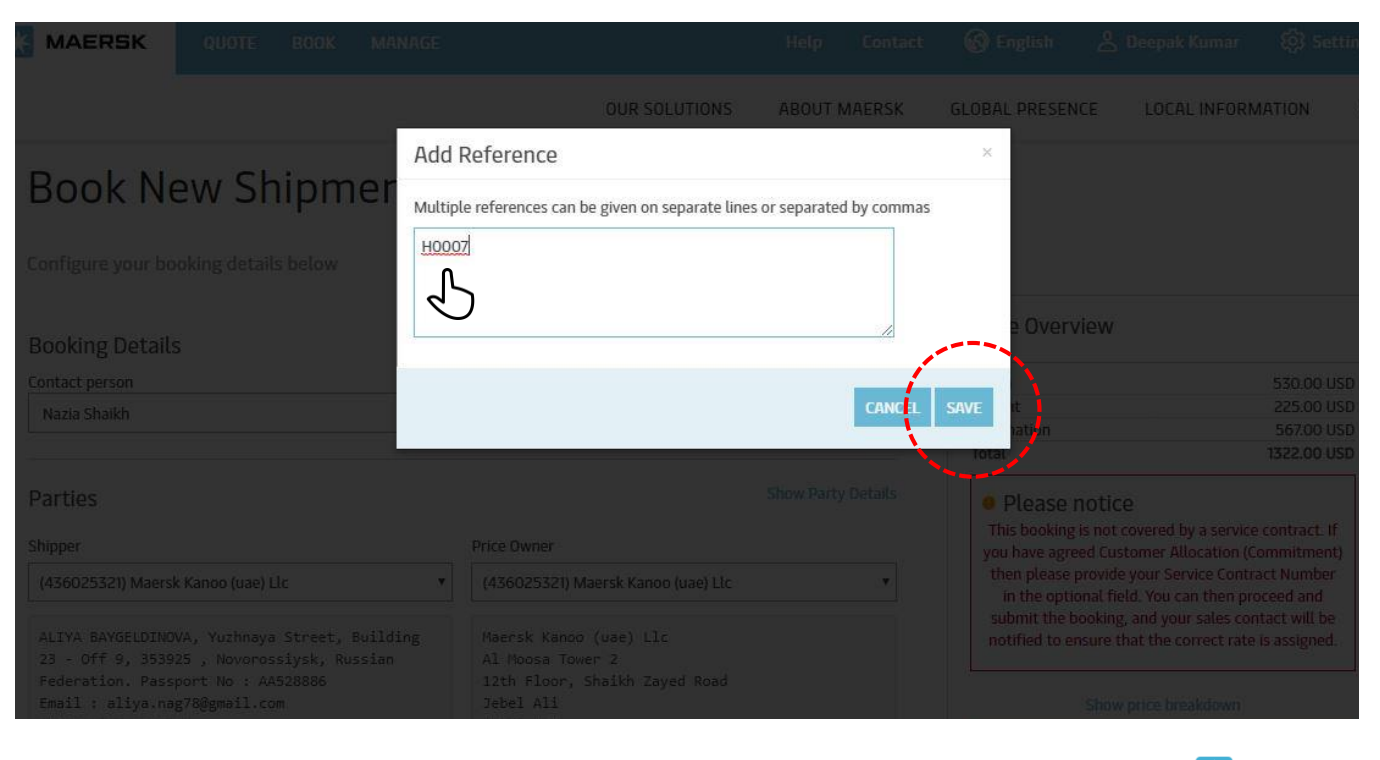

**MAERSK**